# **■** NetApp

# **Protect Unix file systems**

SnapCenter Software 5.0

NetApp April 04, 2024

This PDF was generated from https://docs.netapp.com/us-en/snapcenter/protect-scu/concept\_overview\_snapcenter\_plug\_in\_for\_UNIX\_file\_systems.html on April 04, 2024. Always check docs.netapp.com for the latest.

# **Table of Contents**

| ) | Protect Unix file systems                                         | . 1 |
|---|-------------------------------------------------------------------|-----|
|   | What you can do with the SnapCenter Plug-in for Unix file systems | . 1 |
|   | Install SnapCenter Plug-in for Unix file systems                  | . 2 |
|   | Install SnapCenter Plug-in for VMware vSphere                     | 12  |
|   | Prepare for protecting Unix file systems                          | 12  |
|   | Back up Unix file systems                                         | 13  |
|   | Restore and recover Unix file systems                             | 21  |
|   | Clone Unix file systems                                           | 23  |

# **Protect Unix file systems**

# What you can do with the SnapCenter Plug-in for Unix file systems

When the Plug-in for Unix file systems is installed in your environment, you can use SnapCenter to back up, restore, and clone Unix file systems. You can also perform tasks supporting those operations.

- Discover resources
- · Back up Unix file systems
- Schedule backup operations
- · Restore file system backups
- · Clone file system backups
- · Monitor backup, restore, and clone operations

# **Supported configurations**

| Item              | Supported configuration                                                                                                    |
|-------------------|----------------------------------------------------------------------------------------------------|
| Environments      | <ul><li>Physical server</li><li>Virtual server</li></ul>                                                                                            |
| Operating systems | <ul><li>Red Hat Enterprise Linux</li><li>Oracle Linux</li><li>SUSE Linux Enterprise Server (SLES)</li></ul>                                         |
| File systems      | <ul> <li>SAN:</li> <li>Both LVM and non LVM based file systems</li> <li>LVM over VMDK ext3, ext4, and xfs</li> <li>NFS: NFS v3, NFS v4.x</li> </ul> |
| Protocols         | • FC • FCoE • iSCSI • NFS                                                                                                    |
| Multipath         | yes                                                                                                    |

# Limitations

• Mix of RDMs and virtual disks in a volume group is not supported.

File level restore is not supported.

However, you can manually perform file level restore by cloning the backup and then copying the files manually.

- Mix of file systems spread across VMDKs coming from both NFS and VMFS datastore is not supported.
- · NVMe is not supported.
- SnapMirror Business Continuity (SM-BC) is not supported.
- · Provisioning is not supported.

# Install SnapCenter Plug-in for Unix file systems

# Prerequisites for adding hosts and installing Plug-ins Package for Linux

Before you add a host and install the plug-ins package for Linux, you must complete all the requirements.

- If you are using iSCSI, the iSCSI service must be running.
- You can either use the password-based authentication for the root or non-root user or SSH key based authentication.

SnapCenter Plug-in for Unix File Systems can be installed by a non-root user. However, you should configure the sudo privileges for the non-root user to install and start the plug-in process. After installing the plug-in, the processes will be running as an effective non-root user.

- · Create credentials with authentication mode as Linux for the install user.
- You must have installed Java 1.8.x or Java 11, 64-bit, on your Linux host.

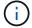

Ensure that you have installed only the certified edition of JAVA 11 on the Linux host.

For information to download JAVA, see: Java Downloads for All Operating Systems

You should have bash as the default shell for plug-in installation.

# **Linux Host requirements**

You should ensure that the host meets the requirements before installing the SnapCenter Plug-ins Package for Linux.

| Item                                           | Requirements                                                                                                |
|------------------------------------------------|----------------------------------------------------------------------------------------------------|
| Operating systems                              | <ul><li>Red Hat Enterprise Linux</li><li>Oracle Linux</li><li>SUSE Linux Enterprise Server (SLES)</li></ul> |
| Minimum RAM for the SnapCenter plug-in on host | 2 GB                                                                                                    |

| Item                                                             | Requiren  | nents                                                                                                    |
|------------------------------------------------------------------|-----------|----------------------------------------------------------------------------------------------------|
| Minimum install and log space for the SnapCenter plug-in on host | 2 GB      |                                                                                                    |
|                                                                  | i         | You should allocate sufficient disk space and monitor the storage consumption by the logs folder. The log space required varies depending on the number of the entities to be protected and the frequency of data protection operations. If there is no sufficient disk space, the logs will not be created for the recently run operations. |
| Required software packages                                       |           | 1.8.x (64-bit) Oracle Java and OpenJDK                                                                                                    |
|                                                                  | • Java    | 11 (64-bit) Oracle Java and OpenJDK                                                                                                    |
|                                                                  | i         | Ensure that you have installed only the certified edition of JAVA 11 on the Linux host.                                                                                                    |
|                                                                  | must ensu | re upgraded JAVA to the latest version, you ure that the JAVA_HOME option located at napcenter/spl/etc/spl.properties is set to the AVA version and the correct path.                                                                                                    |

For the latest information about supported versions, see the NetApp Interoperability Matrix Tool.

# Add hosts and install Plug-ins Package for Linux using GUI

You can use the Add Host page to add hosts, and then install the SnapCenter Plug-ins Package for Linux. The plug-ins are automatically installed on the remote hosts.

# **Steps**

- 1. In the left navigation pane, click **Hosts**.
- 2. Verify that the Managed Hosts tab is selected at the top.
- 3. Click Add.
- 4. In the Hosts page, perform the following actions:

| For this field | Do this                               |
|----------------|---------------------------------------|
| Host Type      | Select <b>Linux</b> as the host type. |

| For this field | Do this                                                                                                    |
|----------------|----------------------------------------------------------------------------------------------------|
| Host name      | Enter the fully qualified domain name (FQDN) or the IP address of the host.                                                     |
|                | SnapCenter depends on the proper configuration of the DNS. Therefore, the best practice is to enter the FQDN.                   |
|                | If you are adding a host by using SnapCenter and the host is part of a subdomain, you must provide the FQDN.                    |
| Credentials    | Either select the credential name that you created or create new credentials.                                                   |
|                | The credential must have administrative rights on the remote host. For details, see the information about creating credentials. |
|                | You can view details about the credentials by positioning the cursor over the credential name that you specified.               |
|                | The credentials authentication mode is determined by the host type that you specify in the Add Host wizard.                     |

- 5. In the Select Plug-ins to Install section, select **Unix File Systems**.
- 6. (Optional) Click More Options.

| For this field    | Do this                                                                                                    |
|-------------------|----------------------------------------------------------------------------------------------------|
| Port              | Either retain the default port number or specify the port number.                                                                                  |
|                   | The default port number is 8145. If the SnapCenter Server was installed on a custom port, that port number will be displayed as the default port.  |
|                   | If you manually installed the plug-ins and specified a custom port, you must specify the same port. Otherwise, the operation fails.                |
| Installation Path | The default path is /opt/NetApp/snapcenter.                                                                                                    |
|                   | You can optionally customize the path. If you use the custom path, ensure that the default content of the sudoers is updated with the custom path. |

| For this field | Do this                                                                                                    |
|----------------|----------------------------------------------------------------------------------------------------|
|                | Select this check box if you have already installed<br>the plug-ins manually and you do not want to<br>validate whether the host meets the requirements<br>for installing the plug-in. |

## 7. Click Submit.

If you have not selected the Skip prechecks checkbox, the host is validated to verify whether the host meets the requirements for installing the plug-in.

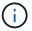

The precheck script does not validate the plug-in port firewall status if it is specified in the firewall reject rules.

Appropriate error or warning messages are displayed if the minimum requirements are not met. If the error is related to disk space or RAM, you can update the web.config file located at *C:\Program Files\NetApp\SnapCenter WebApp* to modify the default values. If the error is related to other parameters, you should fix the issue.

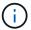

In an HA setup, if you are updating web.config file, you must update the file on both nodes.

8. Verify the fingerprint, and then click Confirm and Submit.

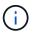

SnapCenter does not support ECDSA algorithm.

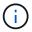

Fingerprint verification is mandatory even if the same host was added earlier to SnapCenter and the fingerprint was confirmed.

9. Monitor the installation progress.

The installation-specific log files are located at /custom\_location/snapcenter/logs.

#### Result

All the file systems mounted on the host are automatically discovered and displayed under the Resources Page. If nothing is displayed, click **Refresh Resources**.

#### **Monitor installation status**

You can monitor the progress of SnapCenter plug-in package installation by using the Jobs page. You might want to check the progress of installation to determine when it is complete or if there is an issue.

#### About this task

The following icons appear on the Jobs page and indicate the state of the operation:

- 0
  - In progress
- Completed successfully
- x Failed

- Completed with warnings or could not start due to warnings
- 🤊 Queued

# Steps

- 1. In the left navigation pane, click Monitor.
- 2. In the Monitor page, click Jobs.
- 3. In the **Jobs** page, to filter the list so that only plug-in installation operations are listed, do the following:
  - a. Click Filter.
  - b. Optional: Specify the start and end date.
  - c. From the Type drop-down menu, select **Plug-in installation**.
  - d. From the Status drop-down menu, select the installation status.
  - e. Click Apply.
- 4. Select the installation job and click **Details** to view the job details.
- 5. In the **Job Details** page, click **View logs**.

# Configure the SnapCenter Plug-in Loader service

The SnapCenter Plug-in Loader service loads the plug-in package for Linux to interact with the SnapCenter Server. The SnapCenter Plug-in Loader service is installed when you install the SnapCenter Plug-ins Package for Linux.

#### About this task

After installing the SnapCenter Plug-ins Package for Linux, the SnapCenter Plug-in Loader service starts automatically. If the SnapCenter Plug-in Loader service fails to start automatically, you should:

- Ensure that the directory where the plug-in is operating is not deleted
- · Increase the memory space allotted to the Java Virtual Machine

The spl.properties file, which is located at /custom\_location/NetApp/snapcenter/spl/etc/, contains the following parameters. Default values are assigned to these parameters.

| Parameter name | Description                                                                                                    |
|----------------|----------------------------------------------------------------------------------------------------|
| LOG_LEVEL      | Displays the log levels that are supported.  The possible values are TRACE, DEBUG, INFO, WARN, ERROR, and FATAL.                                                    |
| SPL_PROTOCOL   | Displays the protocol that is supported by SnapCenter Plug-in Loader.  Only the HTTPS protocol is supported. You can add the value if the default value is missing. |

| Parameter name             | Description                                                                                                    |
|----------------------------|----------------------------------------------------------------------------------------------------|
| SNAPCENTER_SERVER_PROTOCOL | Displays the protocol that is supported by SnapCenter Server.  Only the HTTPS protocol is supported. You can add the value if the default value is missing.                                                                                                    |
| SKIP_JAVAHOME_UPDATE       | By default, the SPL service detects the java path and update JAVA_HOME parameter.  Therefore the default value is set to FALSE. You can set to TRUE if you want to disable the default behavior and manually fix the java path.                                                                                                    |
| SPL_KEYSTORE_PASS          | Displays the password of the keystore file.  You can change this value only if you change the password or create a new keystore file.                                                                                                    |
| SPL_PORT                   | Displays the port number on which the SnapCenter Plug-in Loader service is running.  You can add the value if the default value is missing.  You should not change the value after installing the plug-ins.                                                                                                    |
| SNAPCENTER_SERVER_HOST     | Displays the IP address or host name of the SnapCenter Server.                                                                                                    |
| SPL_KEYSTORE_PATH          | Displays the absolute path of the keystore file.                                                                                                    |
| SNAPCENTER_SERVER_PORT     | Displays the port number on which the SnapCenter Server is running.                                                                                                    |
| LOGS_MAX_COUNT             | Displays the number of SnapCenter Plug-in Loader log files that are retained in the /custom_location/snapcenter/spl/logs folder.  The default value is set to 5000. If the count is more than the specified value, then the last 5000 modified files are retained. The check for the number of files is done automatically every 24 hours from when SnapCenter Plug-in Loader service is started.  If you manually delete the spl.properties file, then the number of files to be retained is set to 9999. |

| Parameter name                | Description                                                                                                    |
|-------------------------------|----------------------------------------------------------------------------------------------------|
| JAVA_HOME                     | Displays the absolute directory path of the JAVA_HOME which is used to start SPL service.  This path is determined during installation and as part of starting SPL.                            |
| LOG_MAX_SIZE                  | Displays the maximum size of the job log file.  Once the maximum size is reached, the log file is zipped, and the logs are written into the new file of that job.                              |
| RETAIN_LOGS_OF_LAST_DAYS      | Displays the number of days up to which the logs are retained.                                                                                                    |
| ENABLE_CERTIFICATE_VALIDATION | Displays true when CA certificate validation is enabled for the host.  You can enable or disable this parameter either by editing the spl.properties or by using the SnapCenter GUI or cmdlet. |

If any of these parameters are not assigned to the default value or if you want to assign or change the value, then you can modify the spl.properties file. You can also verify the spl.properties file and edit the file to troubleshoot any issues related to the values that are assigned to the parameters. After you modify the spl.properties file, you should restart the SnapCenter Plug-in Loader service.

## **Steps**

- 1. Perform one of the following actions, as required:
  - Start the SnapCenter Plug-in Loader service:
    - As a root user, run: /custom location/NetApp/snapcenter/spl/bin/spl start
    - As a non-root user, run: sudo /custom\_location/NetApp/snapcenter/spl/bin/spl start
  - Stop the SnapCenter Plug-in Loader service:
    - As a root user, run: /custom location/NetApp/snapcenter/spl/bin/spl stop
    - As a non-root user, run: sudo /custom\_location/NetApp/snapcenter/spl/bin/spl stop

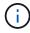

You can use the -force option with the stop command to stop the SnapCenter Plug-in Loader service forcefully. However, you should use caution before doing so because it also terminates the existing operations.

- Restart the SnapCenter Plug-in Loader service:
  - As a root user, run: /custom location/NetApp/snapcenter/spl/bin/spl restart

- As a non-root user, run: sudo /custom\_location/NetApp/snapcenter/spl/bin/spl restart
- Find the status of the SnapCenter Plug-in Loader service:
  - As a root user, run: /custom location/NetApp/snapcenter/spl/bin/spl status
  - As a non root user, run: sudo /custom\_location/NetApp/snapcenter/spl/bin/spl status
- Find the change in the SnapCenter Plug-in Loader service:
  - As a root user, run: /custom location/NetApp/snapcenter/spl/bin/spl change
  - As a non-root user, run: sudo /custom\_location/NetApp/snapcenter/spl/bin/spl change

# Configure CA certificate with SnapCenter Plug-in Loader (SPL) service on Linux host

You should manage the password of SPL keystore and its certificate, configure the CA certificate, configure root or intermediate certificates to SPL trust-store, and configure CA signed key pair to SPL trust-store with SnapCenter Plug-in Loader service to activate the installed digital certificate.

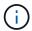

SPL uses the file 'keystore.jks', which is located at '/var/opt/snapcenter/spl/etc' both as its trust-store and key-store.

# Manage password for SPL keystore and alias of the CA signed key pair in use

## **Steps**

1. You can retrieve SPL keystore default password from SPL property file.

It is the value corresponding to the key 'SPL KEYSTORE PASS'.

Change the keystore password:

```
keytool -storepasswd -keystore keystore.jks
```

3. Change the password for all aliases of private key entries in the keystore to the same password used for the keystore:

```
keytool -keypasswd -alias "<alias_name>" -keystore keystore.jks
```

Update the same for the key SPL KEYSTORE PASS in spl.properties file.

4. Restart the service after changing the password.

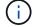

Password for SPL keystore and for all the associated alias password of the private key should be same.

# Configure root or intermediate certificates to SPL trust-store

You should configure the root or intermediate certificates without the private key to SPL trust-store.

## Steps

- 1. Navigate to the folder containing the SPL keystore: /var/opt/snapcenter/spl/etc.
- 2. Locate the file 'keystore.jks'.
- 3. List the added certificates in the keystore:

```
keytool -list -v -keystore keystore.jks
```

4. Add a root or intermediate certificate:

```
keytool -import -trustcacerts -alias <AliasNameForCerticateToBeImported>
-file /<CertificatePath> -keystore keystore.jks
```

- 5. Restart the service after configuring the root or intermediate certificates to SPL trust-store.
- You should add the root CA certificate and then the intermediate CA certificates.

# Configure CA signed key pair to SPL trust-store

You should configure the CA signed key pair to the SPL trust-store.

# Steps

- 1. Navigate to the folder containing the SPL's keystore /var/opt/snapcenter/spl/etc.
- 2. Locate the file 'keystore.jks'.
- 3. List the added certificates in the keystore:

```
keytool -list -v -keystore keystore.jks
```

4. Add the CA certificate having both private and public key.

```
keytool -importkeystore -srckeystore <CertificatePathToImport>
-srcstoretype pkcs12 -destkeystore keystore.jks -deststoretype JKS
```

5. List the added certificates in the keystore.

```
keytool -list -v -keystore keystore.jks
```

6. Verify that the keystore contains the alias corresponding to the new CA certificate, which was added to the

keystore.

7. Change the added private key password for CA certificate to the keystore password.

Default SPL keystore password is the value of the key SPL KEYSTORE PASS in spl.properties file.

```
keytool -keypasswd -alias "<aliasNameOfAddedCertInKeystore>" -keystore
keystore.jks
```

8. If the alias name in the CA certificate is long and contains space or special characters ("\*",","), change the alias name to a simple name:

```
keytool -changealias -alias "<OrignalAliasName>" -destalias "<NewAliasName>" -keystore keystore.jks
```

9. Configure the alias name from the keystore located in spl.properties file.

Update this value against the key SPL\_CERTIFICATE\_ALIAS.

10. Restart the service after configuring the CA signed key pair to SPL trust-store.

# Configure certificate revocation list (CRL) for SPL

You should configure the CRL for SPL

## About this task

- SPL will look for the CRL files in a pre-configured directory.
- Default directory for the CRL files for SPL is /var/opt/snapcenter/spl/etc/crl.

#### Steps

- 1. You can modify and update the default directory in spl.properties file against the key SPL CRL PATH.
- 2. You can place more than one CRL file in this directory.

The incoming certificates will be verified against each CRL.

# **Enable CA Certificates for plug-ins**

You should configure the CA certificates and deploy the CA certificates in the SnapCenter Server and the corresponding plug-in hosts. You should enable the CA certificate validation for the plug-ins.

#### Before you begin

- You can enable or disable the CA certificates using the run Set-SmCertificateSettings cmdlet.
- You can display the certificate status for the plug-ins using the Get-SmCertificateSettings.

The information regarding the parameters that can be used with the cmdlet and their descriptions can be obtained by running *Get-Help command name*. Alternatively, you can also refer to the SnapCenter Software

#### Cmdlet Reference Guide.

## **Steps**

- 1. In the left navigation pane, click **Hosts**.
- In the Hosts page, click Managed Hosts.
- Select single or multiple plug-in hosts.
- 4. Click More options.
- Select Enable Certificate Validation.

# After you finish

The Managed Hosts tab host displays a padlock and the color of the padlock indicates the status of the connection between SnapCenter Server and the plug-in host.

- indicates that the CA certificate is neither enabled nor assigned to the plug-in host.
- indicates that the CA certificate is successfully validated.
- indicates that the CA certificate could not be validated.
- findicates that the connection information could not be retrieved.

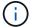

When the status is yellow or green, the data protection operations completes successfully.

# Install SnapCenter Plug-in for VMware vSphere

If your database or filesystem is stored on virtual machines (VMs), or if you want to protect VMs and datastores, you must deploy the SnapCenter Plug-in for VMware vSphere virtual appliance.

For information to deploy, see Deployment Overview.

# **Deploy CA certificate**

To configure the CA Certificate with SnapCenter Plug-in for VMware vSphere, see Create or import SSL certificate.

# Configure the CRL file

SnapCenter Plug-in for VMware vSphere looks for the CRL files in a pre-configured directory. Default directory of the CRL files for SnapCenter Plug-in for VMware vSphere is /opt/netapp/config/crl.

You can place more than one CRL file in this directory. The incoming certificates will be verified against each CRL.

# **Prepare for protecting Unix file systems**

Before performing any data protection operation such as backup, clone, or restore operations, you should set up your environment. You can also set up the SnapCenter Server to use SnapMirror and SnapVault technology.

To take advantage of SnapVault and SnapMirror technology, you must configure and initialize a data protection relationship between the source and destination volumes on the storage device. You can use NetAppSystem Manager or you can use the storage console command line to perform these tasks.

Before you use the Plug-in for Unix file systems, the SnapCenter administrator should install and configure the SnapCenter Server and perform the prerequisite tasks.

- Install and configure SnapCenter Server. Learn more
- · Configure the SnapCenter environment by adding storage system connections. Learn more

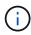

SnapCenter does not support multiple SVMs with the same name on different clusters. Each SVM registered with SnapCenter using either SVM registration or cluster registration must be unique.

- Add hosts, install the plug-ins, and discover the resources.
- If you are using SnapCenter Server to protect Unix file systems that reside on VMware RDM LUNs or VMDKs, you must deploy the SnapCenter Plug-in for VMware vSphere and register the plug-in with SnapCenter.
- · Install Java on your Linux host.
- Configure SnapMirror and SnapVault on ONTAP, if you want backup replication.

# Back up Unix file systems

# Discover the UNIX file systems available for backup

After installing the plug-in, all the file systems on that host are automatically discovered and displayed in the Resources page. You can add these file systems to resource groups to perform data protection operations.

# Before you begin

- You must have completed tasks such as installing the SnapCenter Server, adding hosts, and creating storage system connections.
- If the file systems reside on a Virtual Machine Disk (VMDK) or raw device mapping (RDM), you must deploy the SnapCenter Plug-in for VMware vSphere and register the plug-in with SnapCenter.

For more information, see Deploy SnapCenter Plug-in for VMware vSphere.

# **Steps**

- 1. In the left navigation pane, click **Resources**, and then select the appropriate plug-in from the list.
- 2. In the Resources page, select Path from the View list.
- 3. Click Refresh Resources.

The file systems are displayed along with information such as type, host name, associated resource groups and policies, and status.

# Create backup policies for Unix file systems

Before you use SnapCenter to back up Unix file systems, you must create a backup policy for the resource or the resource group that you want to back up. A backup policy is a set of rules that governs how you manage, schedule, and retain backups. You can also specify the replication, script, and backup type settings. Creating a policy saves time when you want to reuse the policy on another resource or resource group.

# Before you begin

- You must have prepared for data protection by completing tasks such as installing SnapCenter, adding hosts, discovering the file systems, and creating storage system connections.
- If you are replicating Snapshots to a mirror or vault secondary storage, the SnapCenter administrator must have assigned the SVMs to you for both the source and destination volumes.

#### **Steps**

- 1. In the left navigation pane, click **Settings**.
- 2. In the Settings page, click **Policies**.
- 3. Select **Unix File Systems** from the drop-down list.
- 4. Click New.
- 5. In the Name page, enter the policy name and description.
- 6. Specify the schedule frequency by selecting On demand, Hourly, Daily, Weekly, or Monthly.
- 7. In the Retention page, specify the retention settings for the backup type and the schedule type selected in the Backup Type page:

| If you want to | Then |
|----------------|------|
|                |      |

| Keep a certain number of Snapshots              | specify th keep.  If the num number, t | Select <b>Total Snapshot copies to keep</b> , and then specify the number of Snapshots that you want to keep.  If the number of Snapshots exceeds the specified number, the Snapshots are deleted with the oldest copies deleted first.                                                                      |  |
|-------------------------------------------------|----------------------------------------|----------------------------------------------------------------------------------------------------|--|
|                                                 | (i)                                    | The maximum retention value is 1018 for resources on ONTAP 9.4 or later, and 254 for resources on ONTAP 9.3 or earlier. Backups will fail if retention is set to a value higher than what the underlying ONTAP version supports.                                                                             |  |
|                                                 | i                                      | You must set the retention count to 2 or higher if you plan to enable SnapVault replication. If you set the retention count to 1, the retention operation might fail because the first Snapshot is the reference Snapshot for the SnapVault relationship until a newer Snapshot is replicated to the target. |  |
| Keep the Snapshots for a certain number of days | specify th                             | Select <b>Keep Snapshot copies for</b> , and then specify the number of days for which you want to keep the Snapshots before deleting them.                                                                                                    |  |

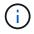

You can retain archive log backups only if you have selected the archive log files as part of your backup.

# 8. In the Replication page, specify the replication settings:

| For this field                                         | Do this                                                                                                  |
|--------------------------------------------------------|----------------------------------------------------------------------------------------------------|
| Update SnapMirror after creating a local Snapshot copy | Select this field to create mirror copies of the backup sets on another volume (SnapMirror replication). |
| Update SnapVault after creating a local Snapshot copy  | Select this option to perform disk-to-disk backup replication (SnapVault backups).                       |

| For this field         | Do this                                                                                                    |
|------------------------|----------------------------------------------------------------------------------------------------|
| Secondary policy label | Select a Snapshot label.  Depending on the Snapshot label that you select, ONTAP applies the secondary Snapshot retention policy that matches the label.                                                                                                    |
|                        | If you have selected Update SnapMirror after creating a local Snapshot copy, you can optionally specify the secondary policy label. However, if you have selected Update SnapVault after creating a local Snapshot copy, you should specify the secondary policy label. |
| Error retry count      | Enter the maximum number of replication attempts that can be allowed before the operation stops.                                                                                                    |

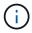

You should configure SnapMirror retention policy in ONTAP for the secondary storage to avoid reaching the maximum limit of Snapshots on the secondary storage.

9. In the Script page, enter the path and the arguments of the prescript or postscript that you want to run before or after the backup operation, respectively.

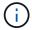

You should check if the commands exist in the command list available on the plug-in host from the <code>/opt/NetApp/snapcenter/scc/etc/allowed commands.config</code> path.

You can also specify the script timeout value. The default value is 60 seconds.

10. Review the summary, and then click Finish.

# Create resource groups and attach policies for Unix file systems

A resource group is a container where you add resources that you want to back up and protect. A resource group allows you to back up all the data that is associated with the file systems.

## **Steps**

- 1. In the left navigation pane, select **Resources**, and the appropriate plug-in from the list.
- 2. In the Resources page, click **New Resource Group**.
- 3. In the Name page, perform the following actions:
  - a. Enter a name for the resource group in the Name field.

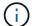

The resource group name should not exceed 250 characters.

b. Enter one or more labels in the Tag field to help you search for the resource group later.

For example, if you add HR as a tag to multiple resource groups, you can later find all resource groups associated with the HR tag.

c. Select the check box, and enter a custom name format that you want to use for the Snapshot name.

For example, customtext resource group policy hostname or resource group hostname. By default, a timestamp is appended to the Snapshot name.

4. In the Resources page, select an Unix file systems host name from the Host drop-down list.

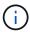

The resources are listed in the Available Resources section only if the resource is discovered successfully. If you have recently added resources, they will appear on the list of available resources only after you refresh your resource list.

- 5. Select the resources from the Available Resources section and move them to the Selected Resources section.
- 6. In the Application Settings page, perform the following:
  - Select the Scripts arrow and enter the pre and post commands for quiesce, Snapshot, and unquiesce operations. You can also enter the pre commands to be executed before exiting in the event of a failure.
  - Select one of the backup consistency options:
    - Select File System Consistent if you want to ensure that file systems cached data is flushed before creating the backup and no input or output operations are allowed on filesystem while creating the backup.

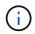

For File System Consistent, Consistency group snapshots will be taken for LUNs involved in Volume group.

 Select Crash Consistent if you want to ensure that file systems cached data is flushed before creating the backup.

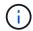

If you have added different file systems in the resource group, then all volumes from different file systems in the resource group will be put in a Consistency group.

- 7. In the Policies page, perform the following steps:
  - a. Select one or more policies from the drop-down list.

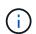

You can also create a policy by clicking .

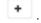

In the Configure schedules for selected policies section, the selected policies are listed.

- b. in the Configure Schedules column for the policy for which you want to configure a Click schedule.
- c. In the Add schedules for policy policy name window, configure the schedule, and then click **OK**.

Where, *policy name* is the name of the policy that you have selected.

The configured schedules are listed in the Applied Schedules column.

Third party backup schedules are not supported when they overlap with SnapCenter backup schedules.

8. In the Notification page, from the **Email preference** drop-down list, select the scenarios in which you want to send the emails

You must also specify the sender and receiver email addresses, and the subject of the email. If you want to attach the report of the operation performed on the resource group, select Attach Job Report.

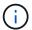

For email notification, you must have specified the SMTP server details using the either the GUI or the PowerShell command Set-SmSmtpServer.

9. Review the summary, and then click Finish.

# Back up Unix file systems

If a resource is not part of any resource group, you can back up the resource from the Resources page.

## Steps

- 1. In the left navigation pane, select **Resources**, and the appropriate plug-in from the list.
- 2. In the Resources page, select **Path** from the View list.
- 3. Click , and then select the host name and the Unix File Systems to filter the resources.
- 4. Select the file system that you want to back up.
- 5. In the Resources page, you can perform the following steps:
  - a. Select the check box, and enter a custom name format that you want to use for the Snapshot name.

For example, customtext policy hostname or resource hostname. A timestamp is appended to the Snapshot name by default.

- 6. In the Application Settings page, perform the following:
  - Select the Scripts arrow and enter the pre and post commands for guiesce, Snapshot, and unguiesce operations. You can also enter the pre commands to be executed before exiting in the event of a failure.
  - Select one of the backup consistency options:
    - Select File System Consistent if you want to ensure that file systems cached data is flushed before creating the backup and no operations are performed on filesystem while creating the backup.
    - Select Crash Consistent if you want to ensure that file systems cached data is flushed before creating the backup.
- 7. In the Policies page, perform the following steps:
  - a. Select one or more policies from the drop-down list.

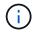

You can create a policy by clicking .

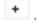

In the Configure schedules for selected policies section, the selected policies are listed.

b.

- Click in the Configure Schedules column to configure a schedule for the policy you want.
- c. In the Add schedules for policy *policy\_name* window, configure the schedule, and then select OK.

policy\_name is the name of the policy that you have selected.

The configured schedules are listed in the Applied Schedules column.

8. In the Notification page, select the scenarios in which you want to send the emails from the **Email preference** drop-down list.

You must specify the sender and receiver email addresses, and the subject of the email. If you want to attach the report of the backup operation performed on the resource, select **Attach Job Report**.

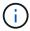

For email notification, you must have specified the SMTP server details using the either the GUI or the PowerShell command Set-SmSmtpServer.

9. Review the summary, and then click Finish.

The topology page is displayed.

- 10. Click Back up Now.
- 11. In the Backup page, perform the following steps:
  - a. If you have applied multiple policies to the resource, from the Policy drop-down list, select the policy that you want to use for backup.

If the policy selected for the on-demand backup is associated with a backup schedule, the on-demand backups will be retained based on the retention settings specified for the schedule type.

- b. Click Backup.
- 12. Monitor the operation progress by clicking **Monitor** > **Jobs**.

# Back up Unix file systems resource groups

You can back up the Unix file systems defined in the resource group. You can back up a resource group on demand from the Resources page. If a resource group has a policy attached and a schedule configured, then backups are created according to the schedule.

#### **Steps**

- 1. In the left navigation pane, select **Resources**, and the appropriate plug-in from the list.
- 2. In the Resources page, select **Resource Group** from the **View** list.
- Enter the resource group name in the search box, or click , and select the tag.

Click 📊 to close the filter pane.

- 4. In the Resource Group page, select the resource group to back up.
- 5. In the Backup page, perform the following steps:
  - a. If you have multiple policies associated with the resource group, select the backup policy you want to use from the **Policy** drop-down list.

If the policy selected for the on-demand backup is associated with a backup schedule, the on-demand backups will be retained based on the retention settings specified for the schedule type.

- b. Select Backup.
- 6. Monitor the progress by selecting **Monitor > Jobs**.

# Monitor Unix file systems backup

Learn how to monitor the progress of backup operations and data protection operations.

# Monitor Unix file systems backup operations

You can monitor the progress of different backup operations by using the SnapCenterJobs page. You might want to check the progress to determine when it is complete or if there is an issue.

#### About this task

The following icons appear on the Jobs page and indicate the corresponding state of the operations:

- In progress
- Completed successfully
- x Failed
- Completed with warnings or could not start due to warnings
- D Queued
- O Canceled

#### **Steps**

- 1. In the left navigation pane, click **Monitor**.
- 2. In the Monitor page, click **Jobs**.
- 3. In the Jobs page, perform the following steps:
  - a. Click To filter the list so that only backup operations are listed.
  - b. Specify the start and end dates.
  - c. From the **Type** drop-down list, select **Backup**.
  - d. From the **Status** drop-down, select the backup status.
  - e. Click Apply to view the operations completed successfully.
- 4. Select a backup job, and then click **Details** to view the job details.

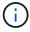

Though the backup job status displays , when you click on job details you might see that some of the child tasks of the backup operation are still in progress or marked with warning signs.

5. In the Job Details page, click View logs.

The **View logs** button displays the detailed logs for the selected operation.

## Monitor data protection operations in the Activity pane

The Activity pane displays the five most recent operations performed. The Activity pane also displays when the operation was initiated and the status of the operation.

The Activity pane displays information regarding backup, restore, clone, and scheduled backup operations.

## **Steps**

- 1. In the left navigation pane, click **Resources**, and then select the appropriate plug-in from the list.
- 2. Click on the Activity pane to view the five most recent operations.

When you click one of the operations, the operation details are listed in the **Job Details** page.

# Restore and recover Unix file systems

# **Restore Unix file systems**

In the event of data loss, you can use SnapCenter to restore Unix file systems.

## **Steps**

- 1. In the left navigation pane, click **Resources**, and then select the appropriate plug-in from the list.
- 2. In the Resources page, select either Path or Resource Group from the View list.
- 3. Select the file system from either the details view or the resource group details view.

The topology page is displayed.

- 4. From the Manage Copies view, select **Backups** from either the primary or the secondary (mirrored or replicated) storage systems.
- 5. Select the backup from the table, and then click
- 6. In the Restore Scope page:
  - For NFS file systems, by default Connect and Copy restore is selected. You can also select Volume Revert or Fast Restore.
  - For non NFS file systems, the restore scope is selected depending on the layout.

The new files created after backup may not be available after restore depending on the file system type and layout.

- 7. In the PreOps page, enter pre restore commands to run before performing a restore job.
- 8. In the PostOps page, enter post restore commands to run after performing a restore job.

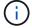

You should check if the commands exist in the command list available on the plug-in host from the <code>/opt/NetApp/snapcenter/scc/etc/allowed\_commands.config</code> path.

9. In the Notification page, from the **Email preference** drop-down list, select the scenarios in which you want to send the email notifications.

You must also specify the sender and receiver email addresses, and the subject of the email. If you want to attach the report of the restore operation performed, you must select **Attach Job Report**.

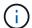

For email notification, you must have specified the SMTP server details by using the either the GUI or the PowerShell command Set-SmSmtpServer.

10. Review the summary, and then click Finish.

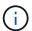

If restore operation fails, rollback is not supported.

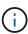

In case of restore of a filesystem residing on volume group, the old contents on the filesystem are not deleted. Only the content from the cloned filesystem will be copied to the source filesystem. This is applicable when there are multiple filesystems on the volume group and default NFS filesystem restores.

11. Monitor the operation progress by clicking **Monitor** > **Jobs**.

# Monitor Unix file systems restore operations

You can monitor the progress of different SnapCenter restore operations by using the Jobs page. You might want to check the progress of an operation to determine when it is complete or if there is an issue.

#### About this task

Post-restore states describe the conditions of the resource after a restore operation and any further restore actions that you can take.

The following icons appear on the Jobs page, and indicate the state of the operation:

- In progress
- Completed successfully
- Failed
- Completed with warnings or could not start due to warnings
- 🤊 Queued
- O Canceled

## **Steps**

- 1. In the left navigation pane, click **Monitor**.
- 2. In the **Monitor** page, click **Jobs**.
- 3. In the **Jobs** page, perform the following steps:
  - a. Click to filter the list so that only restore operations are listed.
  - b. Specify the start and end dates.
  - c. From the **Type** drop-down list, select **Restore**.
  - d. From the **Status** drop-down list, select the restore status.
  - e. Click **Apply** to view the operations that have been completed successfully.
- 4. Select the restore job, and then click **Details** to view the job details.

5. In the **Job Details** page, click **View logs**.

The **View logs** button displays the detailed logs for the selected operation.

# **Clone Unix file systems**

# Clone Unix file system backup

You can use SnapCenter to clone Unix file system using the backup of the filesystem.

# Before you begin

- You can skip the fstab file update by setting the value of SKIP\_FSTAB\_UPDATE to **true** in the agent.properties file located at /opt/NetApp/snapcenter/scc/etc.
- You can have a static clone volume name and junction path by setting the value of
   USE\_CUSTOM\_CLONE\_VOLUME\_NAME\_FORMAT to true in the agent.properties file located at
   /opt/NetApp/snapcenter/scc/etc. After updating the file, you should restart the SnapCenter for custom plugin service by running the command: /opt/NetApp/snapcenter/scc/bin/scc restart.

Example: Without this property the clone volume name and junction path will be like <Source\_volume\_name>\_Clone\_<Timestamp> but now it will be <Source\_volume\_name>\_Clone\_<Clone\_Name>

This keeps the name constant so that you can manually keep the fstab file updated if you do not prefer to update the fstab by SnapCenter.

# Steps

- 1. In the left navigation pane, click **Resources**, and then select the appropriate plug-in from the list.
- 2. In the Resources page, select either Path or Resource Group from the View list.
- 3. Select the file system from either the details view or the resource group details view.

The topology page is displayed.

- 4. From the Manage Copies view, select the backups either from Local copies (primary), Mirror copies (secondary), or Vault copies (secondary).
- 5. Select the backup from the table, and then click
- 6. In the Location page, perform the following actions:

| For this field    | Do this                                                 |
|-------------------|---------------------------------------------------------|
| Clone server      | By default, the source host is populated.               |
| Clone mount point | Specify the path where the file system will be mounted. |

- 7. In the Scripts page, perform the following steps:
  - a. Enter the commands for pre clone or post clone that should be run before or after the clone operation, respectively.

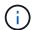

You should check if the commands exist in the command list available on the plug-in host from the /opt/NetApp/snapcenter/scc/allowed\_commands.config path.

8. In the Notification page, from the **Email preference** drop-down list, select the scenarios in which you want to send the emails.

You must also specify the sender and receiver email addresses, and the subject of the email. If you want to attach the report of the clone operation performed, select **Attach Job Report**.

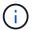

For email notification, you must have specified the SMTP server details using the either the GUI or the PowerShell command Set-SmSmtpServer.

- 9. Review the summary, and then click Finish.
- 10. Monitor the operation progress by clicking **Monitor > Jobs**.

# Monitor Unix file systems clone operations

You can monitor the progress of SnapCenter clone operations by using the Jobs page. You might want to check the progress of an operation to determine when it is complete or if there is an issue.

#### About this task

The following icons appear on the Jobs page, and indicate the state of the operation:

- In progress
- Completed successfully
- x Failed
- Completed with warnings or could not start due to warnings
- 🤊 Queued
- O Canceled

#### Steps

- 1. In the left navigation pane, click **Monitor**.
- In the Monitor page, click Jobs.
- 3. In the **Jobs** page, perform the following steps:
  - a. Click r to filter the list so that only clone operations are listed.
  - b. Specify the start and end dates.
  - c. From the Type drop-down list, select Clone.
  - d. From the **Status** drop-down list, select the clone status.
  - e. Click **Apply** to view the operations that are completed successfully.
- 4. Select the clone job, and then click **Details** to view the job details.
- 5. In the Job Details page, click View logs.

## Copyright information

Copyright © 2024 NetApp, Inc. All Rights Reserved. Printed in the U.S. No part of this document covered by copyright may be reproduced in any form or by any means—graphic, electronic, or mechanical, including photocopying, recording, taping, or storage in an electronic retrieval system—without prior written permission of the copyright owner.

Software derived from copyrighted NetApp material is subject to the following license and disclaimer:

THIS SOFTWARE IS PROVIDED BY NETAPP "AS IS" AND WITHOUT ANY EXPRESS OR IMPLIED WARRANTIES, INCLUDING, BUT NOT LIMITED TO, THE IMPLIED WARRANTIES OF MERCHANTABILITY AND FITNESS FOR A PARTICULAR PURPOSE, WHICH ARE HEREBY DISCLAIMED. IN NO EVENT SHALL NETAPP BE LIABLE FOR ANY DIRECT, INDIRECT, INCIDENTAL, SPECIAL, EXEMPLARY, OR CONSEQUENTIAL DAMAGES (INCLUDING, BUT NOT LIMITED TO, PROCUREMENT OF SUBSTITUTE GOODS OR SERVICES; LOSS OF USE, DATA, OR PROFITS; OR BUSINESS INTERRUPTION) HOWEVER CAUSED AND ON ANY THEORY OF LIABILITY, WHETHER IN CONTRACT, STRICT LIABILITY, OR TORT (INCLUDING NEGLIGENCE OR OTHERWISE) ARISING IN ANY WAY OUT OF THE USE OF THIS SOFTWARE, EVEN IF ADVISED OF THE POSSIBILITY OF SUCH DAMAGE.

NetApp reserves the right to change any products described herein at any time, and without notice. NetApp assumes no responsibility or liability arising from the use of products described herein, except as expressly agreed to in writing by NetApp. The use or purchase of this product does not convey a license under any patent rights, trademark rights, or any other intellectual property rights of NetApp.

The product described in this manual may be protected by one or more U.S. patents, foreign patents, or pending applications.

LIMITED RIGHTS LEGEND: Use, duplication, or disclosure by the government is subject to restrictions as set forth in subparagraph (b)(3) of the Rights in Technical Data -Noncommercial Items at DFARS 252.227-7013 (FEB 2014) and FAR 52.227-19 (DEC 2007).

Data contained herein pertains to a commercial product and/or commercial service (as defined in FAR 2.101) and is proprietary to NetApp, Inc. All NetApp technical data and computer software provided under this Agreement is commercial in nature and developed solely at private expense. The U.S. Government has a non-exclusive, non-transferrable, nonsublicensable, worldwide, limited irrevocable license to use the Data only in connection with and in support of the U.S. Government contract under which the Data was delivered. Except as provided herein, the Data may not be used, disclosed, reproduced, modified, performed, or displayed without the prior written approval of NetApp, Inc. United States Government license rights for the Department of Defense are limited to those rights identified in DFARS clause 252.227-7015(b) (FEB 2014).

#### **Trademark information**

NETAPP, the NETAPP logo, and the marks listed at <a href="http://www.netapp.com/TM">http://www.netapp.com/TM</a> are trademarks of NetApp, Inc. Other company and product names may be trademarks of their respective owners.